# Public Notices *Upload Instructions*

*for Tennessee Press Association Members*

## Informing the public is a big part of our job

In an effort to keep the public informed about the activities of government, TPA members publish public notices in print and online.

Most newspapers in Tennessee post these notices to their own websites, as well as uploading them to tnpublicnotice.com.

#### **New feature allows PDF uploads**

Until recently, notices to the statewide site were limited to text files. Our members now have the ability to upload PDF files, as well as text files.

Newspapers should take advantage of a feature of our upload software that allows graphics published with notices to also be uploaded.

As you know, some notices are only in graphic form and it's important that these notices appear on the site, as well.

In addition, newspapers can upload files manually or use an automated method.

#### **Share this info with your staff**

This insert in *The Tennessee Press* is meant to be saved and shared. More are available from TPA, if you want additional copies.

Please give this section to the person in charge of getting your notices to the statewide public notice site.

And, if your newspaper is one of the few that don't upload to the statewide public notice site, this section gives you the information you need to begin today.

## **What the public sees at** tnpublicnotice.com

Home **Manual Search Smart Search TPA Home** 

**TPA** 435 Montbrook Lane Knoxville, TN 37919 Phone: 865.584.5761 Email Us

Gibson 2012/08/1

Gibson 2012/08/1

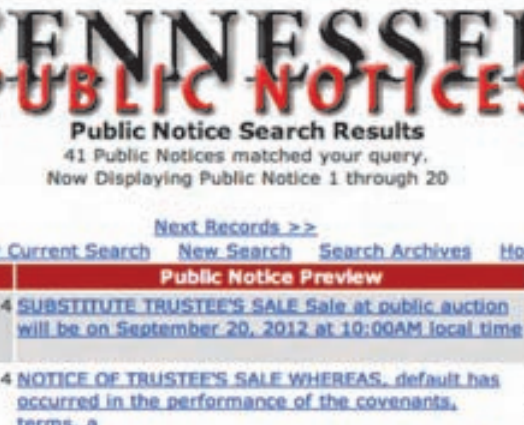

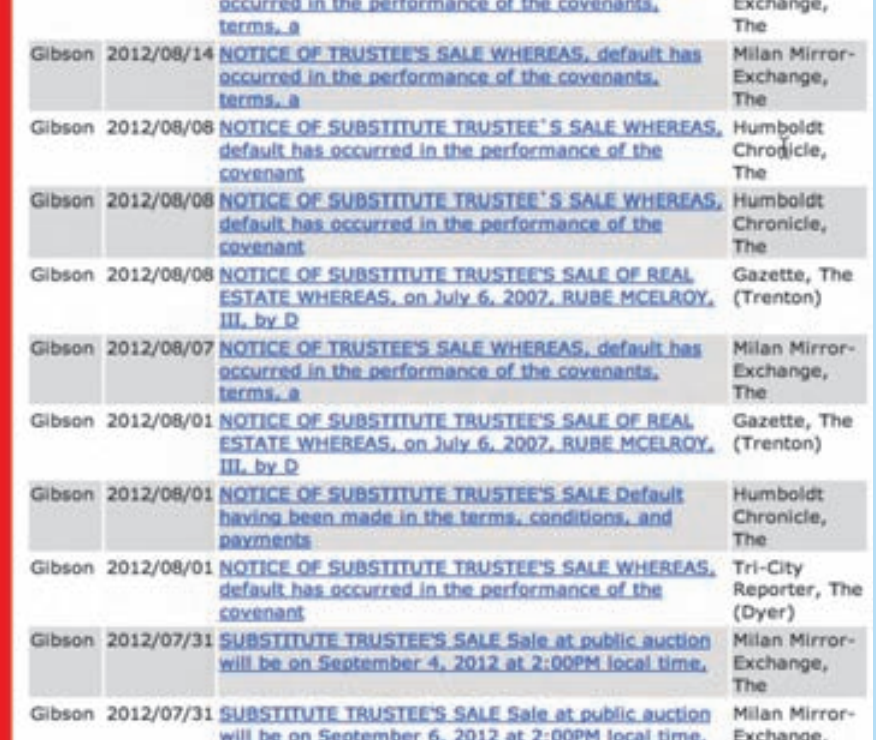

**Thousands of Tennesseans have come to rely on tnpublicnotice.com to stay aware of activities in their communities. TPA members upload the same notices that appear in their print editions on this site.**

## **A note about uploading graphics**

Newspapers should take advantage of a new feature of tnpublicnotice.com that allows graphics published with notices to also be uploaded.

As it becomes more important to our state legislature and readers that our online notices match our printed notices, it's more important than ever that newspapers upload their files as they appear in print.

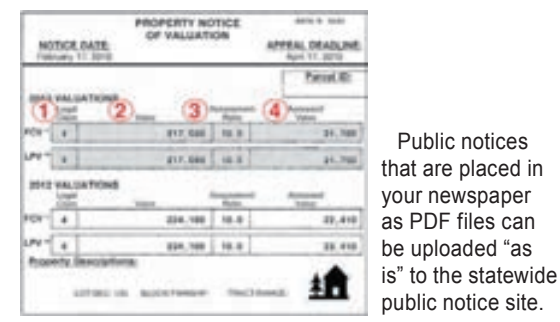

## Help your readers find public notices

Tennessee Press Association is providing a free tool for member newspapers to help readers find local and Tennessee public notices. Below you see two graphics that were created to help online viewers navigate with just one click to your public notice page, and also to the

**Button #1**

Milan Mirror-Exchange, The

Milan Mirror-

statewide aggregate public notice site, **IES** www.tnpublicnotice.com. Our goal is to create

a recognizable icon that will take readers directly to public notices with just one click, no matter what Tennessee newspaper site they are searching.

We noticed that different papers place public notices on different areas of their website. And it's not always obvious to users just where to find them. In some papers, the notices appeared two or more clicks away from the landing page for the paper.

So, we are asking all TPA member papers to place **Button #1** prominently on your landing or home page, and to link that button to wherever the public notices appear on your own site.

The button is bright, resembles the Tennessee Flag, and will appear the same on all TPA member newspaper websites. That makes the notices easy to find for the thousands of online readers who are already on your site to enjoy news and other com-

*See "Buttons" on page 3*

## **Files that will be manually uploaded**

*Most non-daily newspapers will upload their files this way* 

## First thing: Creating & Uploading File

A notice may be published three times, why upload it three times? The answer is that someone may know a notice was in the newspaper dated May 14 and search by that date. If that was the second or third printing date and you didn't upload it, they would not be able to find it.

#### Use any Internet browser

Internet Explorer, Safari and Firefox on PCs, as well as Safari and Firefox on Macs should work fine. Other browsers will probably work well, but these have been tested.

#### File Format

This is confusing the first time you do it, but it's not hard at all. Basically, you'll be saving your individual notices as text (.txt) files and uploading them to the site.

To make the process a little quicker when you have multiple notices you wish to upload at once, this method allows the user to place the text in one file, then use characters (the letter "m") between notices. This tells the site that one notice has ended and another is beginning.

#### Option 1: Individual uploads

Save individual notices as TXT files in your word processing application and upload those to the public notice site.

You will need a username and password to upload files to the site. If you do not have one, or you don't remember what it is, contact the TPA office at adunn@tnpress.com.

#### Option 2: Combining notices into one file

To use this method, combine all of your notices into one file in a word processing application. The trick is to insert what is called a "separating code" on a line by itself AFTER each notice (including the last notice in the file). Here are the steps to make this happen:

1. Put the notices from the newspa-per's current edition in one file.

 $2.$  Save that file as text only. (On a  $4.1$ ). Mac use the PC text option)

**3** Put **mmm** (caps or lower case) on **3** . a line by itself after each notice (including the last one)

 $4.$  Close the file and remember where you saved it.

Always save your files as TXT files. Do not save them as any other type of files from your word processing application.

Microsoft Word, as well as other applications, allow you to save files as "Text" files when you select "Save as" from the file menu. InDesign will even allow you to export text as "Text Only" files.

#### **Exporting a text file from InDesign**To export a TXT file from InDesign, simply highlight all the text you wish to export, then select: **File >Export** then select: **Text Only**  $(1 - 1)$ Next, be sure to select: 襧 Export: **PC** Encoding: Default Platform 12 Cancel as the platform, then click **Export**

### Second thing: If your public notice has a map or other graphic

You will begin by using the TXT file you created using the steps on the left side of this page. While it is open in your word processor, you will add a code that looks like this: **QQQ**

*Note: This section refers to three Q characters. In ALL cases, those characters must be upper case. Lower case q characters are not recognized in this procedure.*

**This only involves public notices that contain graphics**, such as a map or other form of art.

The text-only file of all notices still is needed, with the **mmm**'s after every notice.

If a graphic is published with a notice, save it as a GIF (if it is a map) or JPG (if it is more like a picture) file, and it is best if you can control the size to be five inches or less wide.

1.In a notice with a graphic, at the location where you want the graphic to appear, enter the name of the graphic but first place QQQ at the beginning and end of the file name, like this: QQQmapsite.gifQQQ

Since your graphic will probably come at the beginning or end of a text file, this means you might have a file that looks something like this:

#### **To all concerned**

Road work beginning 10/12/2012. Applications for permits related to construction must be turned in to county commission office no later than 5:00pm EST on 09/05/12. Contact Office of DOT at 555-543-1232. QQQroadmap017.gifQQQ mmm

WARNING ABOUT FILE NAMES: It is required that file names of graphics have no spaces in them. Some browsers will not display a graphic if there is a space in the file name.

Wherever you enter the QQQmapsite.gifQQQ file name, the graphic will appear. We suggest it be on a line by itself.

## 2.**OK. You'll need to know this**

a. When you have a graphic to upload with your notice file, you must upload the notice file first.

b. When our server detects a graphic file name enclosed with QQQ, it will present you with a link to upload the graphic(s)

If you had more than one **QQQ** name in your file, it will give you separate lines on one screen for all of them, with first labeled as **Image 1.** The others will be labeled **Image 2**, etc.

c. Click Browse and navigate to the location on your computer where the graphic file is located. Click it to select it, click **open** and click upload.

Then it tells you the upload was successful.

## **Manual upload steps**

*After you've created your files* 

#### 1. Go to:

#### **www.publicnoticeads.com/login.asp**

- 2. Each person uploading has a separate username and password, but each person can upload notices from a number of newspapers.
- 3. Enter the date of publication:

#### **mm/dd/yyyy**

- 4. Click the "Choose File" button to select the file you are going to upload.
- 5. Select the file you wish to upload. This looks different on a PC, but works the same.

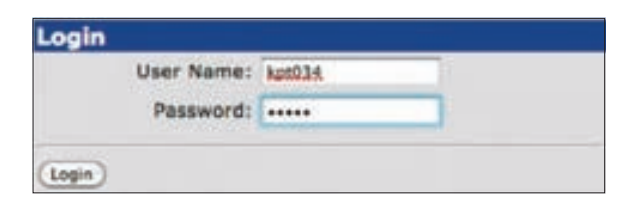

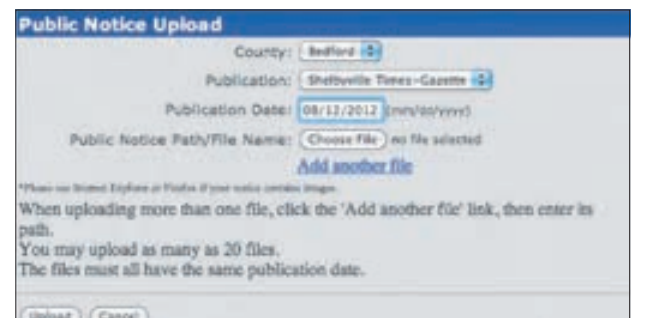

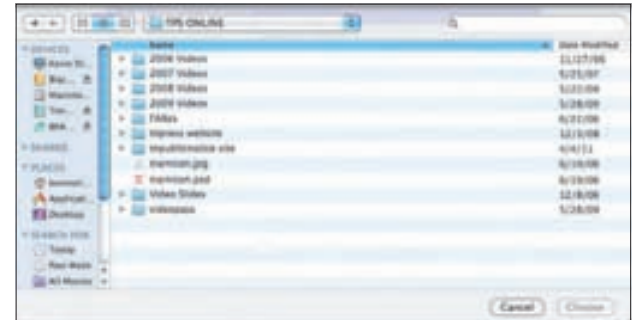

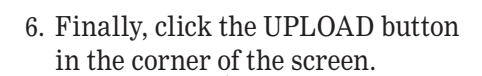

- 7. To upload another file, simply click on "Add another file."
- 8. If you have a PDF file, you would simply us that as a separate file.
- 9. Once the file has uploaded to the server, the screen will change, telling you it has accepted the file and showing the number of notices extracted from your file (if you combined more than one notice into a single file)
- 10. If you included code for a graphic inside the public notice text (see instructions on previous page), you will be prompted to upload the image. If you had more than one QQQ in your file, you will be prompted for all the files.

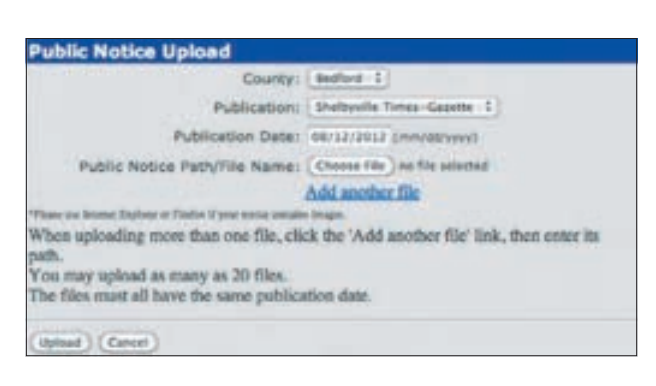

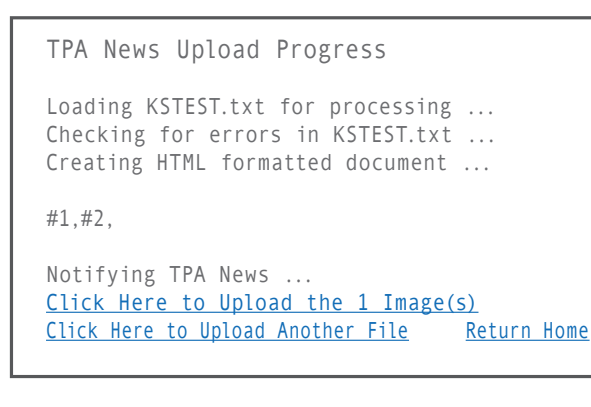

#### **Buttons**

*continued from page 1*

#### munity information.

Then, please place **Button #2** on your newspaper's public notice page – right next to your public notices – and link it to

tnpublicnotice.com. That way, if the reader needs to broaden a search to other counties or regions, he/she may do so with just one click and access all

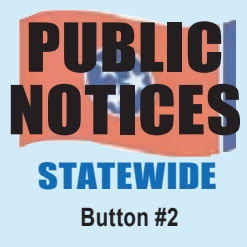

of the public notices running across the state. And by doing so from your own public notice page, it means they came to your paper for their local content first – not bypassing your site just to get to the statewide site. (Hint to online folks: tar-

get tnpublicnotice.com to a "new window", so that when the reader is done on the statewide site and close the window they are right back on your site where they left off!)

Our goal is to make public notice advertisements as accessible to as many Tennesseans as possible, regardless of whether they choose to receive their news and information from your print editions or online. If every TPA member newspaper carries these recognizable buttons on their websites, it makes a strong argument that we are keeping public notice where it will easily be noticed!

Please ask whoever is responsible for your online site to add these important buttons today. Should you have any questions about these buttons or how they should be linked, please contact Kevin Slimp or Greg Sherrill at TPA headquarters and we'll be happy to help.

Thank you for helping us keep public notice in the public eye!

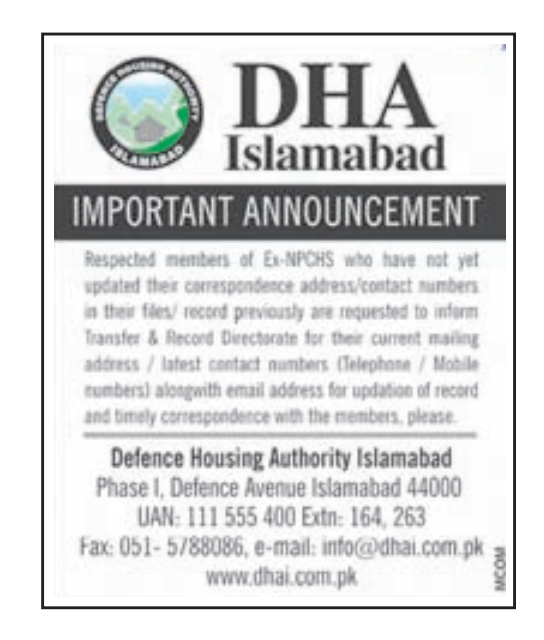

A lot of Americans might be surprised to know that public notices aren't unique to our nation.

Here, a notice from a newspaper in Pakistan urges members to send in their updated personal information.

Download these public notice ads to use in your newspaper at: **tnpress.com/PublicNoticeAds.html**

## **Automated file uploads**

*Used by newspapers that have a lot of public notices*

### File structure

The file transmitted to the website must be text only, and be in the following format *(see bottom of page for sample text file)*

Each notice can contain any number of paragraphs. Each notice starts with the date of publication, a pipe symbol, the entire notice, a pipe symbol and return. If you use HTML for your notices, you can leave the HTML code in the notice.

mm/dd/yyyy | public notice example ONE text public notice text public notice text public notice text public notice text public notice text public notice text public notice text public notice text public notice text I

**mm/dd/yyyy** public notice example TWO text public notice text public notice text public notice text public notice text public notice text public notice text public notice text public notice text public notice text I

**mm/dd/yyyy** I public notice example THREE text public notice text public notice text public notice text public notice text public notice text public notice text public notice text public notice text public notice text I

In the above paragraphs, there are three public notices to transmit. The  $mm/dd/yyyy$  is the publication date. The I symbol is the Pipe symbol (shift backslash on a PC). At the end of each notice there must be a pipe symbol and a hard return. (That means there are two pipe symbols in each notice.)

### Naming Convention

yyyymmdd.yourpaper.ext (the file extension [for you Mac users that is the period and the newspaper acronym and the period and letters at the end of the file name] is assigned by your association headquarters and likely is an abbreviation for your association).

Where yyyymmdd is the upload date for the file; the characters after the first dot likely is an abbreviation (acronym) for your newspaper. Please note: that abbreviation has to be unique so if there are two similarly named newspapers in your state, one may be yourpaper1 and the other yourpaper2, depending on what is assigned by the association office. 20020821.dn1.mpa would be the name for a file for notices uploaded on August 21, 2002 for the Daily News dot (mpa) for the Michigan Press Association.

The file name for the XXXXXX is **yyymmdd.xxxxxxxxx.nh** 

When the file is created, connect via ftp to **ftp.publicnoticeads.com** 

The user name and password (case sensitive) you'll need are:

Username: **autoupload2** 

#### Password: N3w\$p@p3r

Once logged on, change the directory to the "Notices" directory, with the command "cd notices" "PUT" the file in that directory and log off.

Notices are picked up at the top of each hour and placed into the website database.

**File Structure Note:** SAMPLE FILE First, you may leave HTML coding in the file. It will make the notice look better. Second, creating ASCII files apparently isn't standard. If you are using a Mac system, you may need to play with it. If a Mac lets you, choose msdos text. AutoUpload File Example: 08/27/2003 NOTICE TO CREDITORS (For Publication) In the Matter of the: name TRUST 08/27/2003] NOTICE TO CREDITORS (For Publication) In the Matter of the: name TRUDT U/T/A DATED BEFTENESS 14, 1981, AS AMENDED NOTICE IS HERRY GIVEN that the undersigned is Successor Trustee of the name Trust Under Trust Ag Trustee Publish: hewepaper August 20, 27 & September 3, 2003/ 196876)<br>18/277/2003| NOTICE (Tor publication) ARTICES OF CHOANTIATION HAVE BEEN PILED IN<br>THE OFFICE OF THE ARIZONA CORPORATION COMMISSION FOR I Name:, L.L.C. L-

induding where they intend to build hadding you due<br>for that will change if some politicians get their with y want to mat peting public nations indice is laried sympathers as a little same, sawly stated gave XERA and here you in the date - halo sline the light ROAD of all state in addition to conlable when they intend to build builder you don't want down the block. moving when they were to take turning you too<br>for that will change if some politicians get their way.<br>They want to start politic public notion in the instea five girl RHNND'S BFFN RFZNNFD and afficials have by publish their inter challey when they intend to build licelihat you dun't want slows the block. But that will change if sume politicians get their west we want many a summary power spectrum.<br>They want to start politic political relation within instead,<br>with samewhere an a 90m seem, mode within powerment wells<br>but I lat government kaup you in the shak – help time the lepi

#### *For more information, call:*

#### **865.584.5761**

or email:

**kslimp@tnpress.com** or **gsherrill@tnpress.com**